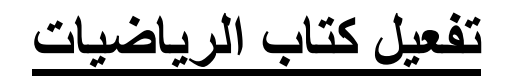

 **دليل الطالب** 

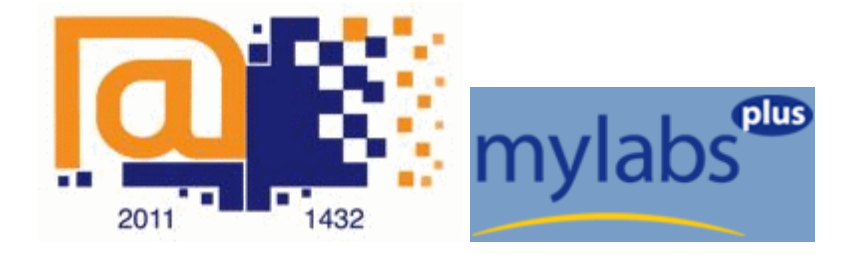

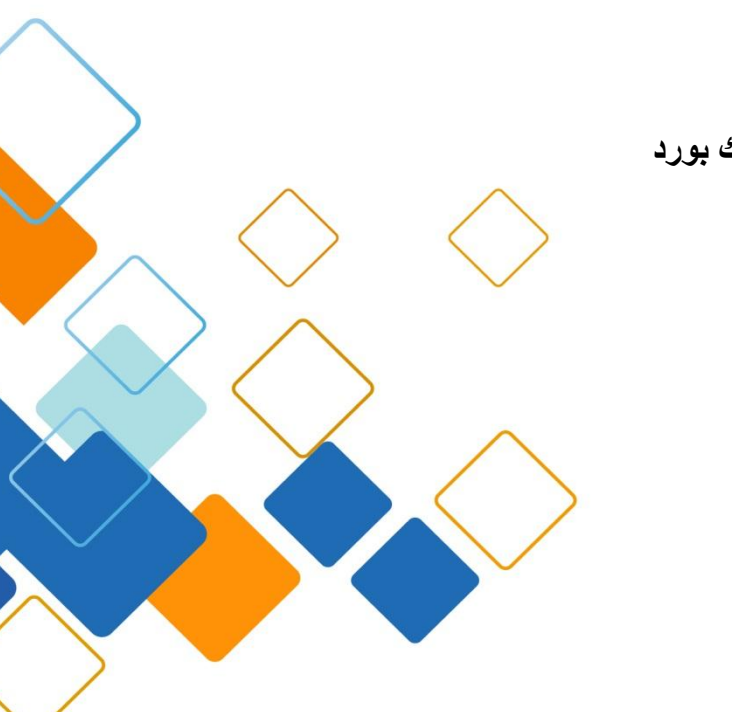

**إعداد**

**فريق دعم البالك بورد**

**1025 م**

## المحتويات :

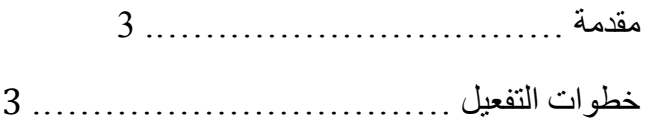

## **مقدمة :**

**يمكن للطالب الوصول إلى الكتاب االلكتروني لمادة الرياضيات من خالل نظام البالك بورد دون الحاجة إلدخال بيانات تعريف المستخدم كل مرة** .

## **خطوات التفعيل :**

**للوصول إلى كتاب الرياضيات يرجى اتباع الخطوات التالية: .1 الدخول إلى نظام البالك بورد من خالل نظام الدخول الموحد في موقع الجامعة .**

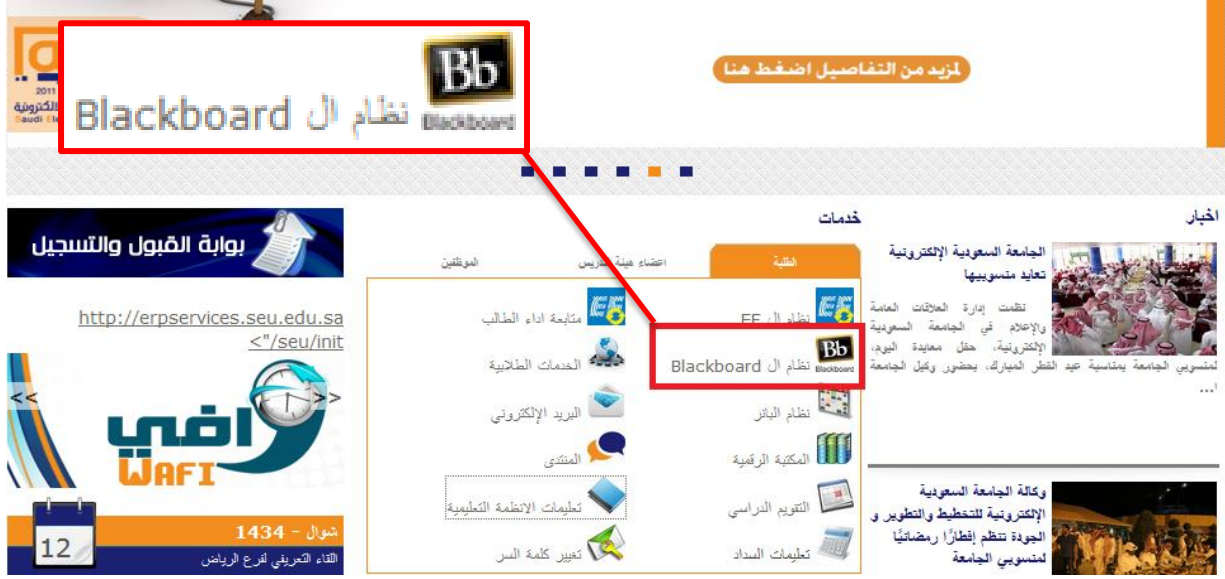

**-2 ادخال اسم المستخدم : الرقم الجامعي مسبوقاً بحرف S . كلمة المرور : رقم الهوية الوطنية أو اإلقامة كامالً . ثم الضغط على زر دخول .**

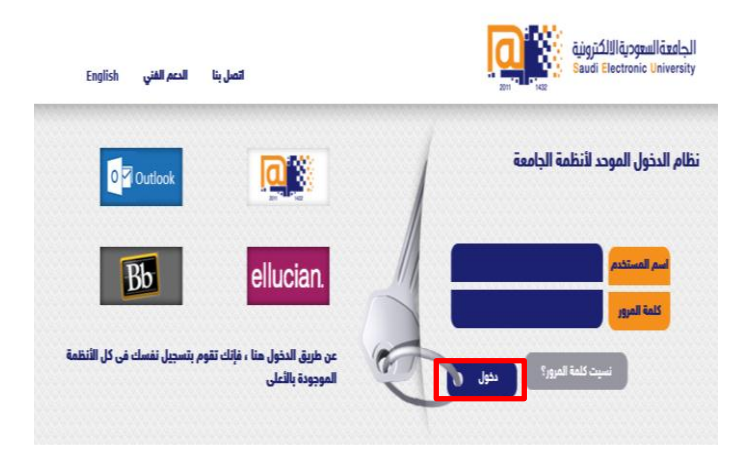

-**3 الضغط على تبويب الجامعة السعودية االلكترونية الموجود في الصفحة الرئيسية .**

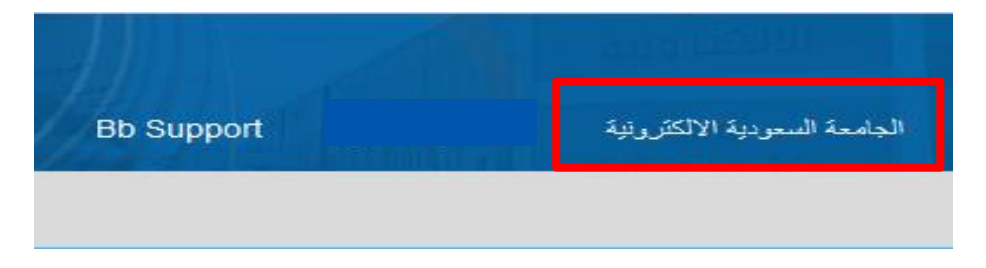

**4 – اختيار مقرر الرياضيات Math of Fundamentals -001:MATH من قائمة المقررات الدراسية .**

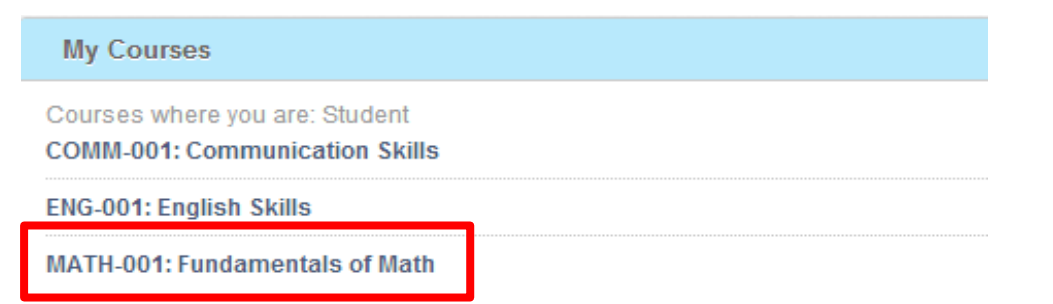

**-5 الضغط على أدوات من قائمة المقرر الظاهرة في الجهة اليمنى ، ثم اختيار Bridge MyLabsPlus**

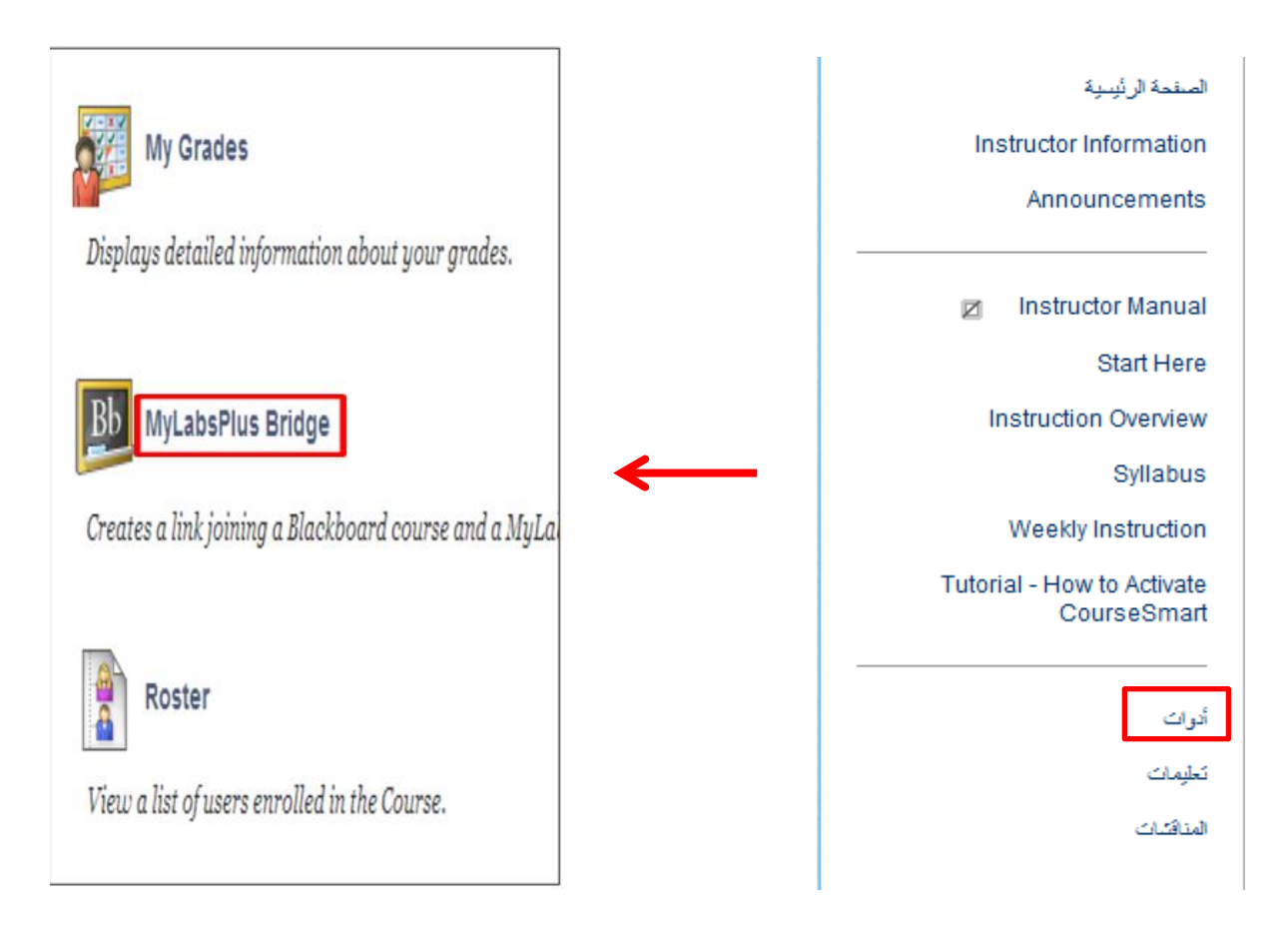

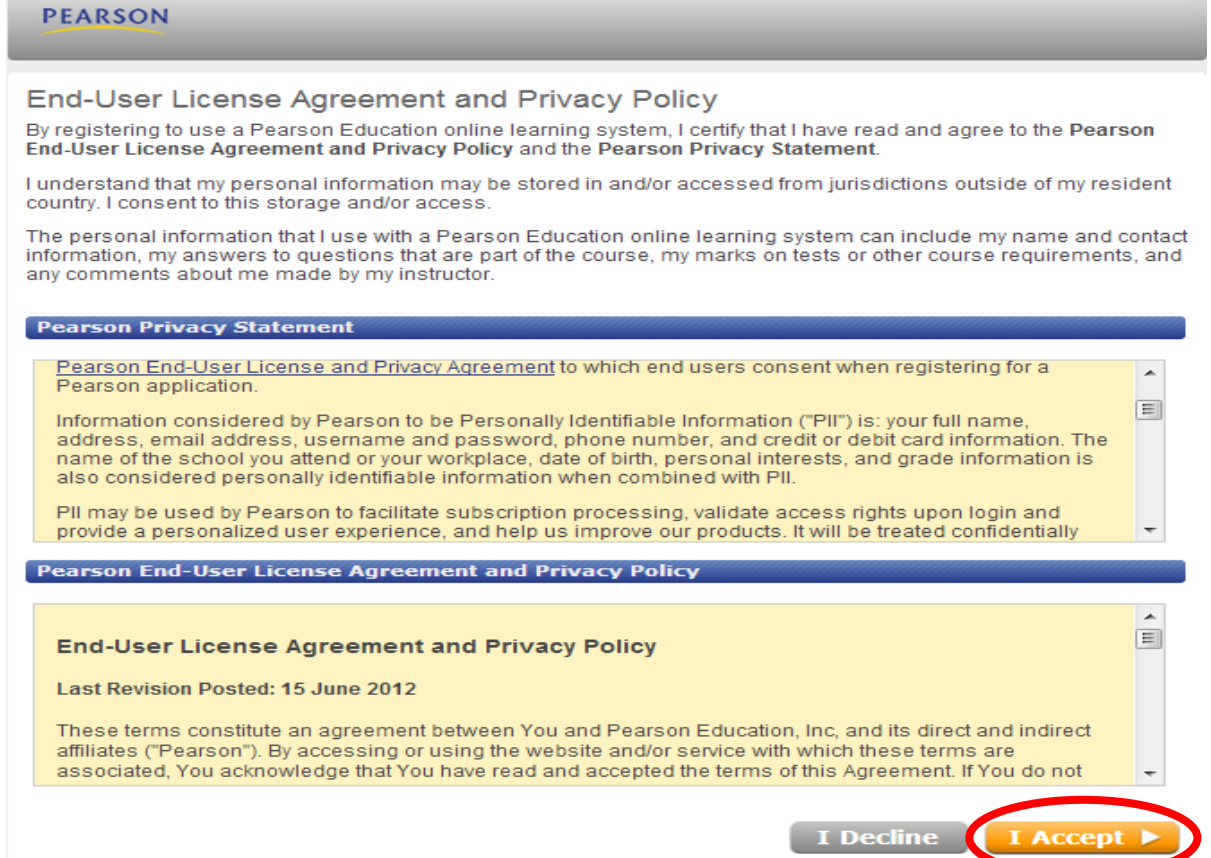

-7 **ادخال رمز التفعيل الذي تم الحصول عليه عند شراء كتاب الرياضيات ، ثم النقر فوق زر التالي.**

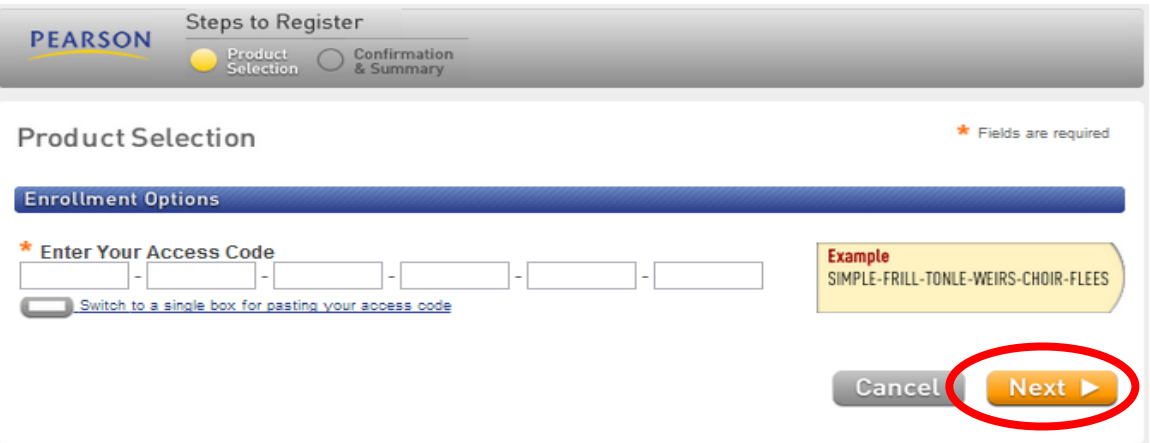

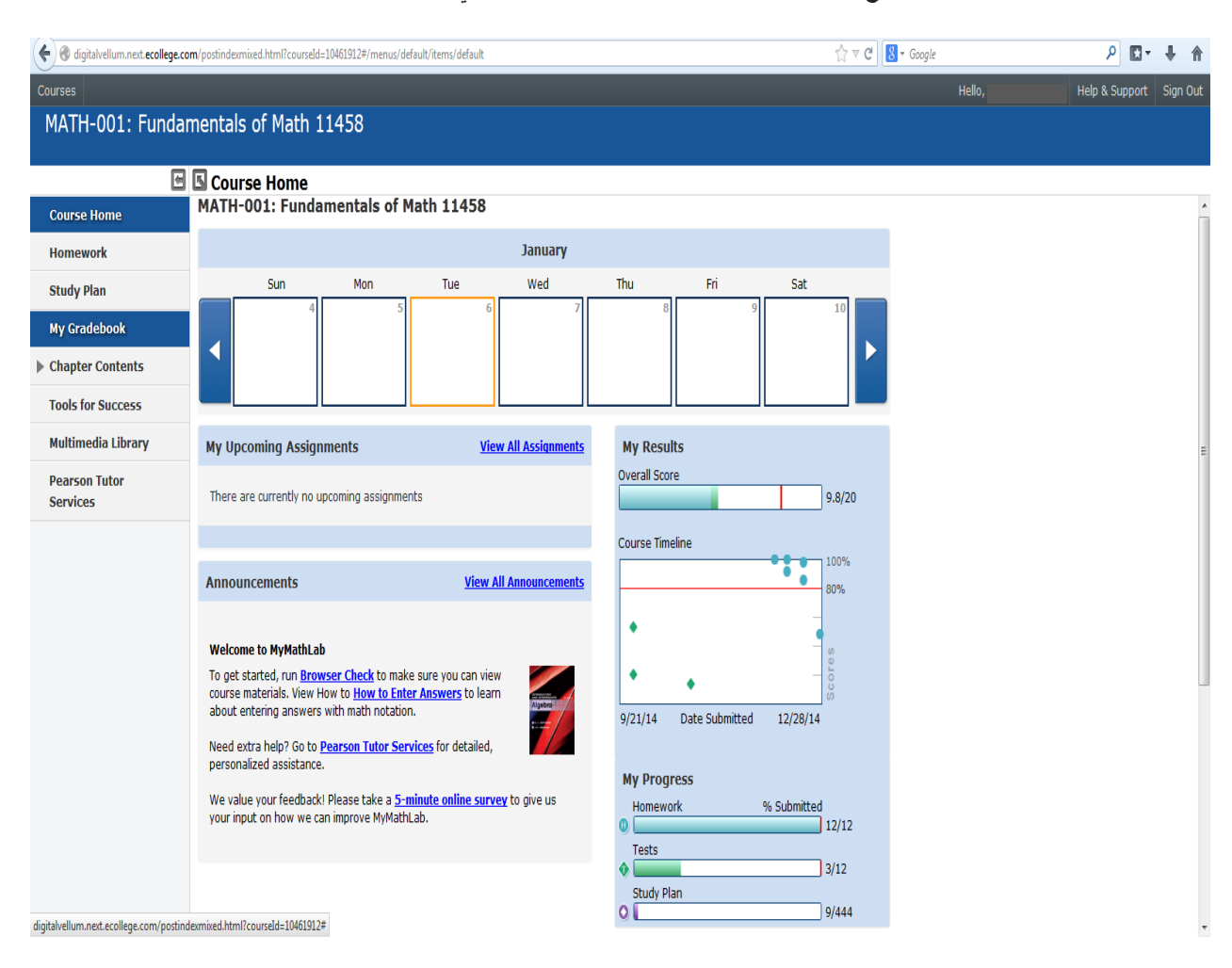

## -8 **بعد تفعيل الكتاب بشكل صحيح ، ستظهر لك الصفحة الرئيسية للمقرر كما يلي :**

6